IC-129

# DIGITAL BOOK™

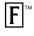

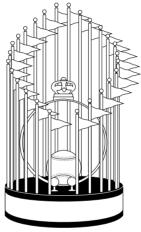

# Big League Baseball

ENCYCLOPEDIA

User's Manual

READTHISLICENSE AGREEMENT BEFORE USING THE DIGITAL BOOK. YOUR USE OF THE DIGITAL BOOK DEEMS THAT YOU ACCEPT THE TERMS OF THIS LICENSE. IF YOU DO NOT AGREE WITH THESE TERMS, YOU MAY RETURN THIS PACKAGE WITH PURCHASE RECEIPT TO THE DEALER FROM WHICH YOU PURCHASED THE DIGITAL BOOK AND YOUR PURCHASE PRICE WILL BE REFUNDED. DIGITAL BOOK means the software product and documentation found in this package and FRANKLIN means Franklin Electronic Publishers, Inc.

### LIMITED USE LICENSE

All rights in the DIGITAL BOOK remain the property of FRANKLIN. Through your purchase, FRANKLIN grants you a personal and nonexclusive license to use the DIGITAL BOOK on a single FRANKLIN Digital Book System at a time. You may not make any copies of the DIGITAL BOOK or of the data stored therein, whether in electronic or print format. Such copying would be in violation of applicable copyright laws. Further, you may not modify, adapt, disassemble, decompile, translate, create derivative works of, or in any way reverse engineer the DIGITAL BOOK. You may not export or re-export, directly or indirectly, the DIGITAL BOOK without compliance with appropriate governmental regulations. The DIGITAL BOOK contains Franklin's confidential and propriety information which you agree to take adequate steps to protect from unauthorized disclosure or use. This license is effective until terminated. This license terminates immediately without notice from FRANKLIN if you fail to comply with any provision of this license.

# **Contents**

| 1B Getting Started 4             |
|----------------------------------|
| Install the Digital Book5        |
| Adjust the Contrast6             |
| See a Demonstration7             |
| Learn About Requests9            |
| Learn About Stats11              |
| Learn the Keys 12                |
| 2B Simple Requests 13            |
| Finding Players' Stats 14        |
| Finding Team Stats17             |
| Finding League Standings 20      |
| World Series & Award Winners 23  |
| Best and Worst Batting Stats 27  |
| Best and Worst Pitching Stats 30 |
| Requests with Ratios 33          |
| 3B Advanced Requests             |
| Adding a Limiter 37              |
| Limiting By Team41               |
| Limiting by Year43               |
| Adding Qualifiers 46             |

| Reference49                              |
|------------------------------------------|
| Commands 50                              |
| Sample Ratios 51                         |
| Limiters and Qualifiers 52               |
| Digital Book System 53                   |
| Installing and Removing Digital Books 54 |
| Restarting the Digital Book System 54    |
| Switching Between Digital Books 55       |
| Replacing Batteries 56                   |
| Protecting the Digital Book System 57    |
| Limited Warranty 58                      |
| Specifications 59                        |
| Index 60                                 |

**NOTE:** Due to updated information, some screen shots in this User's Manual may be different from what you see when you follow the numbered steps. Because you have the updated version, your screen shots are correct.

# **Getting Started**

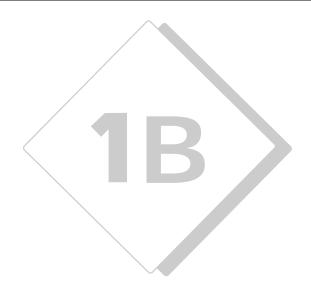

If you're using the Big League Baseball Encyclopedia™ for the first time, read this section.

# **Install the Digital Book**

You must install the Big League Baseball Encyclopedia™ before you can use it.

- 1. Turn the Digital Book System off.
- Insert the Big League Baseball Encyclopedia<sup>™</sup> in a slot on the back.

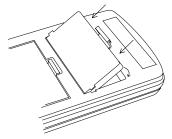

Align the book's tabs with the notches in the slot. Then snap the book in place.

3. Press ON/OFF).

? Protecting Information

Installing a digital book while the Digital Book System is on may erase information that you entered in the other installed digital book.

# Adjust the Contrast

After you've installed the Big League Baseball Encyclopedia™, you can adjust the screen contrast at any time.

1. Turn the contrast wheel on the left side of the Digital Book System.

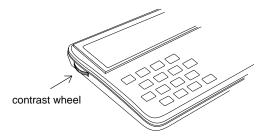

2. If the screen is still blank, check the batteries.

See "Replacing the Batteries" in Digital Book System.

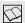

# Resuming Where You Left Off

If you turn off the Digital Book System while you're using the Big League Baseball Encyclopedia™, you'll return to the previous display next time you turn the unit on.

## See a Demonstration

Here's how to see a brief demonstration of what the Big League Baseball Encyclopedia™ can do.

- 1. Press (CLEAR).
- 2. Press 🗁 or 🕏 to highlight the Big League Baseball trophy symbol.

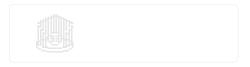

- 3. Press ENTER
- 4. Type --demo in the request box.

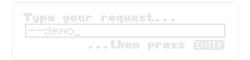

- 5. Press (ENTER).
- 6. To stop the demonstration, press (CLEAR).

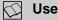

### Use with All-time Baseball Manager

The Big League Baseball Encyclopedia™ can be used together with the All-time Baseball Manager to create new and exciting teams for you to manage.

### Demonstration

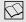

### Set Automatic Shut off

The Big League Baseball Encyclopedia<sup>™</sup> is preset to shut off automatically after 2 minutes of nonuse.

You can find set shutoff under the Other menu.

Under the Other menu, select Set Shutoff and then press ENTER. Select a number from 1 to 4. Then press ENTER again.

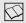

### Help is Always at Hand

To...

See a help message at any time

Move down the message

Exit the message

Press...

HELP

HELP

BACK

# Learn About Requests

There are two ways to request stats using the Big League Baseball Encyclopedia™.

A request specifies which stats you wish to see. You can enter requests for stats at the Request l ine

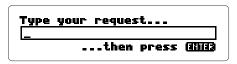

The Request Line

Or you can select items from the menus. To see the main menu, press MENU

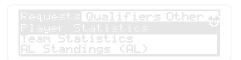

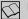

## Understanding Menus

Use 🗘 or 🖒 to highlight the menu you wish to view.

To select a menu item highlight it, then press ENTER

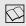

### Following the Arrows

When viewing stats, you'll see arrows at the top right of Big League Baseball's screen:

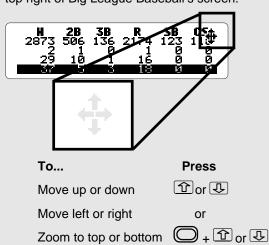

Zoom to top or bottom of stats

Page up or down

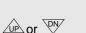

## **Learn About The Stats**

To enter a request you need to learn the stats.

Big League Baseball records up to 35 career and annual stats for each player.

| Batting              | Pitching                | Biographical           |
|----------------------|-------------------------|------------------------|
| at-bats (AB)         | innings pitched (IP)    | weight (WT)            |
| batting avg. (BA)    | earned run avg. (ERA)   | height (HT)            |
| home runs (HR)       | wins (W)                | throws right (TR)      |
| runs batted in (RBI) | losses (L)              | throws left ( TL)      |
| hits (H)             | saves (SV)              | bats right (BR)        |
| triples (3B)         | earned runs (ER)        | bats left (BL)         |
| doubles (2B)         | walks (BB)              | bats switch (BS)       |
| runs (R)             | strikeouts (SO)         | hall of fame (HOF)     |
| stolen bases (SB)    | hits allowed (H)        | positions played (P)   |
| total bases (TB)     | games played (G)        | first base (1B)        |
| slugging avg. (SLG)  | complete games (CG)     | second base (2B)       |
| caught stealing (CS) | home runs given up (HR) | third base (3B)        |
| strike outs (SO)     | shut outs (SHO)         | short stop (SS)        |
| walks (BB)           |                         | catcher (C)            |
| games played (G)     |                         | outfield (OF)          |
|                      |                         | designated hitter (DH) |

# Learn the Keys

### **Function Keys**

CLEAR Clear to blank Request Line.

MENU See the Main Menu.

MORE Switch between batting and

pitching stats.

SPEC Type a backslash (/).

CARD Switch between digital books.

Enter a request.

( нецр ) See a help message.

(BACK) Back up to previous screen or

erase letters.

### **Direction Keys**

✓υΡ\ ΥΝΥ
Page up or down in a list.

### **Gold Key Combinations**

Go to the top or bottom of a list.

Go to the next or previous part

of a long list.

+ number Type numbers.

12

# Simple Requests

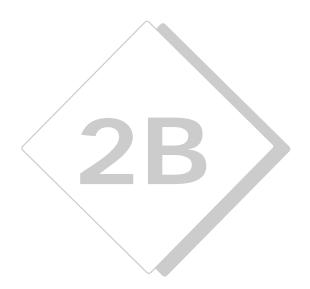

This section shows the simplest ways to find stats by player, team and league.

# Finding Players' Stats

In this example, we'll find batting and other stats for Hank Aaron.

1. At the Request Line, type a players' name. Then press ENTER.

```
Type your request...
hank aaron_
...then press GME
```

To erase letters, press 🔄.

2. Press to see the player's full name and handedness, on the top line.

```
Haron, Hank (Henry) 88/18

BATTING-- 6 AB 69

TOTALS: 3298 12364 .305

1954 MIL-N 122 468 .280

1955 MIL-N 153 602 .314
```

3. Press repeatedly to see his date of birth, weight, height, and position (s) played.

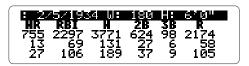

You can press plus to zoom to the left.

4. Press 😃 to see his career batting stats.

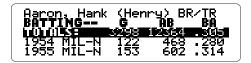

To see more career stats, press 🖒.

5. Press 🕕 repeatedly to see his annual stats.

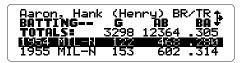

6. When you're done, press CLEAR ).

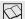

### **Viewing Pitcher's Stats**

To see career and annual stats for a pitcher, type a name at the Request Line. Then press (ENTER).

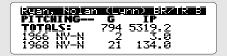

To see pitcher's batting stats (if he batted), press (MORE).

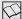

### More About Entering Players' Names

- You can enter players by their first name and last name, last name and first name, or last name alone (e.g., MEL OTT, OTT MEL, or OTT). It is best to type the first name first.
- •If you misspell a name, or if you enter a name shared by more than one player, you'll see a list of players.
- •You can enter a players' nickname. If you type in a nickname, you will see a list of players.

Press to move down the list. When the player you want is highlighted press ENTER

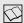

# Viewing the Stats

To view a player's biographical stats, highlight the player's name and use the ( to scroll to the right. Zoom to the left before trying to view the player's career and annual stats.

To see a player's career and annual stats, highlight the line you wish to view, and scroll to the right.

# **Finding Team Stats**

To find teams' annual batting and pitching stats, enter a team and a year. You can enter a team's name, city, or city abbreviation.

In this example, we'll find the stats for the 1986 New York Mets.

 At the Request Line, type a team name and a year. Then press ENTER.

```
Type your request...
mets 1986
...then press (RH2)
```

To type the year, press plus the numbered keys. If you don't enter a year, you'll see the team's first-year stats.

You can also type **mets 86**, **86 mets** or **1986 mets**.

2. Press 🖒 to see the team batting stats.

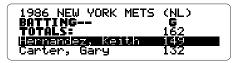

3. Press repeatedly to see individual batting stats.

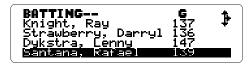

To see more batting stats, press .

4. Press MORE to see team pitching stats.

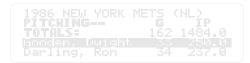

To see more pitching stats, press 🖒.

- 5. Press repeatedly to see team member's pitching stats.
- 6. When you're done, press CLEAR.

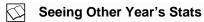

At team stats, you can see the following year's stats by pressing plus or those of previous years by pressing plus .

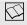

### Moving From Team to Player Stats

At team stats, you can see players' career and annual stats simply by pressing ENTER when their names are highlighted.

To return to team stats, press (BACK).

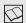

# **Typing Numbers and Years**

To type years, first press the and then press a number. Hold down the to type more than one number.

When entering years, if you enter two digits Big League Baseball assumes the twentieth century (e.g., 69 means 1969).

To enter a nineteenth century year, type all four digits (e.g., 1892).

# Finding League Standings

League standings include won/lost percentages and games behind first place.

In this example, we'll find the National League standings for 1992.

1. At the Request Line, type nl 1992. Then press ENTER.

Type a space between the league and year. To type the year, press plus the number keys.

2. Press J to see the NL East standings.

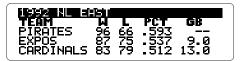

Eastern division records are shown before the Western division

Press to see each teams won/lost percentage and games behind.

4. Press repeatedly to see the NL West standings.

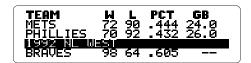

- 5. To see teams' won/lost percentage and games behind, press ♣.
- 6. When you're done, press (CLEAR).

### More About Standings

- •At league standings, you can see the following year's standings by pressing plus vip. To see the previous year, press plus plus vip.
- You can find teams' won/lost records and winning percentages over seasons by entering their league and a year range.

For example, enter AL 1937-64.

•Also at league standings, you can see team stats by pressing ENTER when a team is highlighted.

### Finding League Standings

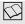

### **Bad Requests**

If you see the "Bad Request" message, check the following:

- that you typed correct stat abbreviations and spaces between each element in your request,
- that your ratio doesn't mix batting and pitching stats or contain a ratio itself, or
   that your request contains no more than
- that your request contains no more than two limiters.

### **World Series & Award Winners**

You can find the following categories with the Big League Baseball Encyclopedia™:

To See... Select...

World Series results WS

National League Championship NLCS

Series results

American League Championship ALCS

Series results

All-star game results ALLSTAR

Player award winners AW

In this example, we'll find the 1992 World Series results.

- 1. At the Request Line, press MENU .
- 2. Under Requests, select World Series.
  Then press ENTER.

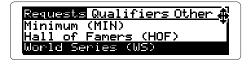

3. Type a year. Then press **ENTER** 

### World Series and Award Winners

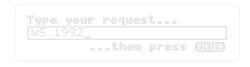

4. To see more stats press the arrow keys.

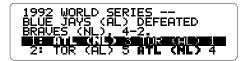

To see the Series results for the following year, press  $\bigcirc$  plus  $\stackrel{\text{DN}}{\smile}$ . To see the previous year's results, press  $\bigcirc$  plus  $\stackrel{\text{LP}}{\smile}$ .

5. To see more stats on a specific game, highlight the game. Then press **ENTER** 

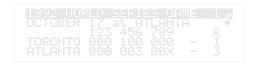

To see the line scores for the other games, press  $\bigcirc + \bigcirc$  +  $\bigcirc$   $\bigcirc + \bigcirc$  .

6. When you're done, press CLEAR.

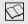

### Allstar Game Results

Includes date, complete line score, pitchers, and attendance. If you don't type a year, you will see the stats for the first All-star game ever played in 1933.

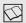

### **Award Winners**

Includes NL Most Valuable Player (NL MVP), AL Most Valuable Player (AL MVP), NL Rookie of the Year (NL ROY) and AL Rookie of the Year (AL ROY).

Not all of these awards are listed for every year. You'll only see ROY listed from 1947 on as this was the first year it was given.

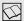

### **Finding Hall of Fame Players**

To find Hall of Fame players (HOF), type HOF at the Request Line.
Then press ENTER.

Players are listed in order of years that they played. The last to play are listed first.

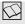

### Finding First Time Players

To find all the first time players of a given year, and their first-year stats, simply type a year (e.g., 1939) and press ENTER.

Press  $\bigcirc$  plus  $\stackrel{\text{DN}}{\smile}$  to see the next player. To see the previous one  $\bigcirc$  +  $\stackrel{\text{LP}}{\smile}$ .

First time players are listed alphabetically by year.

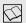

### **Birthdays**

To find all players born on a date select Birthdays under the Request menu.

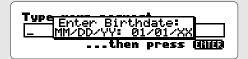

Type in a date. Then press ENTER

To find all players born on a certain day (e.g., 08/18), don't fill in a year.

Press SPEC to type a backslash (/).

# **Best and Worst Batting Stats**

You find the all-time best and worst hitters by entering MAX or MIN at the Request Line followed by a stat abbreviation.

You can enter your request by typing it or by using the menus. In this example, we'll find the player with the most career hits.

### Type the Request

1. At the Request Line, type max h. Then press ENTER.

```
Type your request...

Max h
...then press (CH2)
```

2. Press 🕠 to move down the list.

```
Player H
1 Rose, Pate 4256
2 Cobb, Tu 4189
3 Aaron, Rank 3771
4 Musial, Stan 3630
```

- 3. Press ENTER when a player's name is highlighted to see their career stats.
- 4. When you're done, press (CLEAR).

### Or Use the Menus

1. At the Request Line, press MENU .

```
Requests Qualifiers Other #
NL Standings (NL)
Maximum (MAX)
Minimum (MIN)
```

- 2. Under Requests, select Maximum. Then press (ENTER).
- 3. Press (MENU).

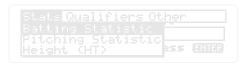

4. Under Stats, select Batting Statistics. Then press ENTER.

```
State Qualifiers Other ##
Home Runs (HR)
Runs Batted In (RBI)
Hits (H)
```

- 5. Under Stats, select Hits. Then press ENTER
- 6. Press ENTER to see the results.
- 7. When you're done, press CLEAR .

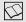

### Viewing Player Lists

Player lists contain up to 30 players. To zoom to the top or bottom of a list, press plus or or . To see a player's career stats, press ENTER when his name is highlighted.

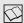

### Viewing the Menus

There are five menus that you can use.

- •The **Focus** menus lets you focus requests.
- •The **Other** menu lets you view a demo or set the shutoff time.
- •The **Qualifiers** menu lets you add qualifiers to requests without typing them.
- •The **Request** menu lets you enter player or team requests.
- •The **Stats** menu lets you add batting or pitching stats to requests.

Select a menu item by highlighting it, then pressing (ENTER).

# **Best and Worst Pitching Stats**

In this example, we'll find the pitchers with the most career wins.

### Type the Request

1. At the Request Line, type max w. Then press ENTER.

2. Press J to move down the list.

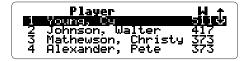

3. When you're done, press CLEAR .

### Or Use the Menus

- 1. At the Request Line, press MENU
- 2. Under Request, select Maximum. Then press (ENTER).
- 3. Press (MENU).

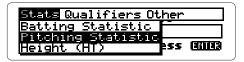

4. Under Stats, select Pitching Statistic.
Then press ENTER.

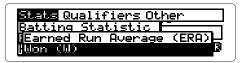

- 5. Under Stats, select Won. Then press ENTER
- 6. Press (ENTER) to see the results.
- 7. Press 🕕 to move down the list.
- 8. When you're done, press CLEAR.

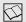

### Biggest, Smallest, Shortest, Tallest

You can request player lists using the biographical stats: HT, WT, and AGE. For example, enter "MAX WT" to see baseball's all-time heavyweights.

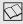

### Using the MORE key

When you enter a player's name, Big League Baseball Encyclopedia™ shows batting stats if the player batted for more seasons than he pitched. If he pitched for an equal number or more seasons than he batted, you see his pitching stats.

How do you see a pitcher's batting stats, if he has any? Try this example:

- 1. At the Request Line, type **steve carlton**.
- 2. Press ENTER and then use the arrows to see his pitching stats.
- 3. Press MORE to see his batting stats.
- To return to his pitching stats, press MORE again.

To see a batter's pitching stats, follow the same steps. Try **babe ruth** as an example.

# Requests with Ratios

A ratio is one stat divided by another. You can type a ratio after MAX or MIN in your requests.

### However, you can't

- divide a batting stat by a pitching stat or vice versa (e.g., AB/IP), or
- use stats in ratios that are already ratios (i.e., BA, ERA, SLG).

In this example, we'll find the players with the most home runs per at-bat.

### Type the Request

1. At the Request Line, type max hr/ab.
Then press (ENTER).

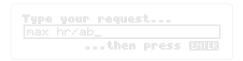

Press SPEC to type a backslash (/).

2. Press J or 🖒 to see more stats.

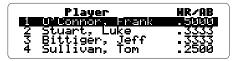

3. When you're done, press CLEAR.

### Or Use the Menus

- 1. At the Request Line, press MENU.
- 2. Under Request, select Maximum. Then press ENTER.
- 3. Press MENU.
- 4. Under Stats, select Batting Statistics. Then press ENTER.

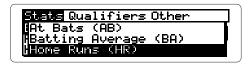

- 5. Select Home Runs. Then press ENTER.
- 6. Press (MENU)

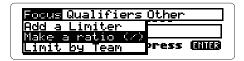

- 7. Under Focus, select Make a Ratio (/).
  Then press (ENTER).
- 8. Press (MENU).

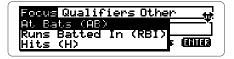

- 9. Under Stats, select At Bats. Then press ENTER.
- 10. Press ENTER
- 11. Press the arrow keys to see more stats.
- 12. When you're done, press **CLEAR**.

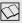

### **About Infinite Ratios**

The value of a ratio is infinite when its denominator is zero. For example, if you enter MAX W/L, you'll see this:

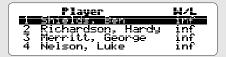

INF means that Ben Shields never lost a game.

When you type requests with ratios, you'll often want to limit the denominator to see players with significant at-bats, innings pitched, etc. See "Adding a Limiter" to learn how.

# **Advanced Requests**

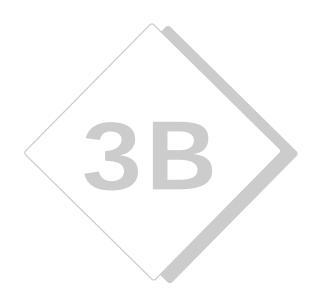

This section shows how to add limiters and qualifiers to your requests.

# **Adding a Limiter**

To limit the statistical range of your player requests, type a limiter after MAX or MIN and the stat or ratio. Limiters always have this structure:

### a stat or ratio + GT or LT + a number

GT means greater than, LT less than.

In this example, we'll find the players with the most home runs who have a career batting average less than .250.

### Type a Request

1. Type max hr ba lt .250. Then press (ENTER).

```
Type your request...
max hr ba 1t .250
...then press (RIE)
```

2. Press the indicated arrow keys to see more.

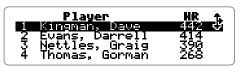

3. When you're done, press CLEAR.

### Or Use the Menus

- 1. Press MENU.
- 2. Under Requests, select Maximum. Then press ENTER.
- 3. Press (MENU).
- 4. Under Stats, select Batting Statistics. Then press ENTER.
- 5. Select Home Runs. Then press ENTER.
- 6. Press (MENU).

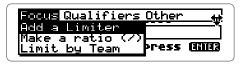

7. Under Focus, select Add a Limiter.
Then press (ENTER).

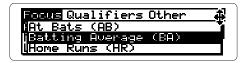

- 8. Select Batting Average. Then press (ENTER)
- 9. Press MENU.

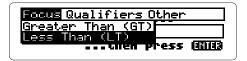

- 10. Under Focus, select Less Than.
  Then press (ENTER).
- 11. Type . 250. Then press ENTER .
- 12. Press (ENTER) to see the results.

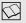

### **Understanding Limiters**

- Each limiter must begin with its own stat abbreviation or ratio, even when that stat or ratio is the same as the one following MAX or MIN. For example, to see the players with the most home runs, who have at least 500 home runs, you would enter "MAX HR HR GT 499." Notice the second HR
- When you're limiting a ratio, you'll usually want to limit the denominator. For example, to see the players with the best home-runto-at-bats ratio who have at least 1000 career at-bats, enter "MAX HR/AB AB GT 1000."

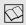

## Limiting Biographical Stats

Type weights in pounds, heights in inches (e.g., 74 for players who are 6' 2"), and ages in years.

Ages are based on birthdays before or after July 1. So, a player who was 24 at season's start, and was born on June 30, is considered a 24 year old for the entire season.

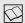

### Including Pitchers

Pitchers with no at-bats aren't included in biographical requests. To include them, add a P to your request (e.g., MAX WT P). You must also add a P to specify hits (H), strikeouts (SO) and bases on balls (BB) allowed by a pitcher (e.g., MAX H P).

# **Limiting By Team**

To narrow your lists to a single team, add a team limiter to your requests. Team limiters can be a team's name, city, or city abbreviation.

You can type only one team limiter in a request. If you type a team that has had more than one home city, or a city with more than one team, you'll see a list of team choices.

In this example, we'll find the Yankee all-time RBI leader.

### Type a Request

 At the Request Line, type max rbi yankees. Then press ENTER.

2. Use the indicated arrows to see more stats.

| Player                          |      |
|---------------------------------|------|
|                                 |      |
|                                 |      |
| DiMaggio, Joe                   | 1537 |
| DiMaggio, Joe<br>Mantle, Mickey | 1589 |

3. When you're done, press CLEAR.

### Or Use the Menus

- 1. At the Request Line, press MENU.

  Under Requests, select Maximum. Then press ENTER).
- 2. Press MENU . Under Stats, select Batting Statistics. Then press ENTER
- 3. Select Runs Batted In. Then press ENTER .
- 4. Press MENU

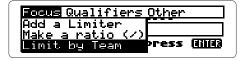

- Under Focus, select Limit by Team. Then press ENTER.
- 6. Type in yankees.
- 7. Press (ENTER) to see the results.

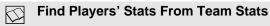

The player stats that you see aren't necessarily their career totals. To find career stats, press ENTER when a player's name is highlighted.

# Limiting by Year

You can add a year limiter to your requests. Here are some examples:

| Year Limiters   | <u>Examples</u> |
|-----------------|-----------------|
| a single year   | 1969            |
| a starting year | 1945-           |
| an ending year  | -1900           |
| a year range    | 1980–89         |

In this example, we'll find the pitchers with the most strike outs from 1980-1989.

### Type a Request

1. Type max so p 1980-1989. Then press (ENTER).

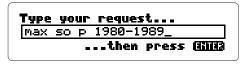

To type a year, press and then the number keys.

2. Use the indicated arrows to see more stats.

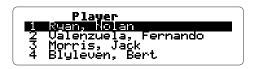

3. When you're done, press (CLEAR).

### Or Use the Menus

- 1. At the Request Line, press MENU.
- 2. Under Request, select Maximum. Then press (ENTER).
- 3. Press MENU.
- 4. Under Stats, select Pitching Statistics. Then press ENTER.

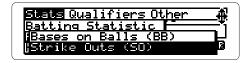

- 5. Select Strike Outs. Then press (ENTER)
- 6. Press (MENU).

```
Requests Qualifiers Other
| Single Season (SS)
| Qualifier (QUAL)
| VPitcher (F)
```

- 7. Under Qualifiers, select Pitcher. Then press (ENTER).
- 8. Press (BACK).
- 9. Press MENU .
- 10. Under Focus, select Limit by Year.
  Then press ENTER.
- 11. Type 1980-1989.
- 12. Press (ENTER) to see the results.
- 13. When you're done, press CLEAR

# **Adding Qualifiers**

You can also narrow your lists by adding one or more qualifiers to your requests.

| <u>Qualifier</u> | <u>Meaning</u>                      |
|------------------|-------------------------------------|
| AL, NL           | American or National League         |
| BR, BL, BS       | Bats right, left, or switch hitter  |
| HOF, NHOF        | Hall of Famers or not               |
| QUAL             | Qualifiers for league leader titles |
| Р                | Pitchers (with H, BB, SO,WT,        |
|                  | HT, AGE)                            |
| SS               | Any single season                   |
| TR, TL           | Throws right or left                |
|                  |                                     |

In this example, you will find the right-handed batter who is not in the Hall of Fame but who hit the most home runs.

### Type the Request

1. At the Request Line, type max hr br nl nhof. Then press ENTER.

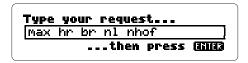

2. Press the arrows to see more stats.

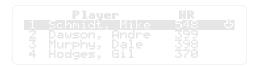

3. When you're done, press CLEAR ).

### Or Use the Menus

- 1. At the Request Line, press MENU.
- 2. Under Requests, select Maximum. Then press ENTER.
- 3. Press (MENU).
- 4. Under Stats, select Batting Statistics. Then press ENTER.
- 5. Select Home Runs. Then press ENTER.
- 6. Press (MENU).

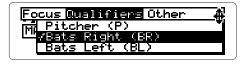

7. Under Qualifiers, select Bats Right.
Then press ENTER.

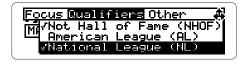

- Under Qualifiers, select Not Hall of Fame and National League.
- 9. Press (BACK).
- 10. Press (ENTER) to see the results.

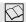

### **Using Other Qualifiers**

- P narrows your list requests to pitchers only.
   You can type P only in requests with H,
   SO, BB, WT, HT, or AGE. After biographical
   stats, P includes pitchers who have never
   batted. After H (hits), SO (strike outs) and BB
   (bases on balls), P specifies the number of
   each stat given up by a pitcher.
- SS narrows requests to single season totals.
- QUAL narrows requests to players with enough at-bats or innings pitched to qualify for the annual league leader titles in the various statistical categories. You may want to combine QUAL with SS in your requests.

# Reference

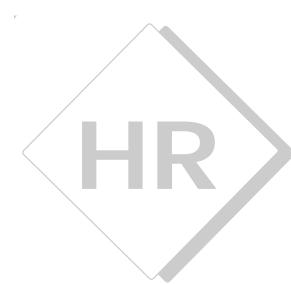

This section contains tables of the commands, sample ratios, limiters and qualifiers.

# **Commands**

| Command                              | Results                                           |
|--------------------------------------|---------------------------------------------------|
| players' names                       | career and annual<br>stats                        |
| team names, cities, or abbreviations | team stats                                        |
| AL or NL                             | league standings                                  |
| ws                                   | World Series results                              |
| a year                               | all rookies of that year                          |
| HOF                                  | Hall of Famers                                    |
| AW                                   | annual player award<br>winners                    |
| MAX                                  | maximum or most                                   |
| MIN                                  | minimum or least                                  |
| ALLSTAR                              | All-star game results                             |
| NLCS                                 | National League<br>Championship series<br>results |
| ALCS                                 | American League<br>Championship series<br>results |
| mm/dd/yy                             | all players born on that date                     |

# **Sample Ratios**

| Batting | Pitching | Biographical |
|---------|----------|--------------|
| HR/AB   | W/L      | HR/WT        |
| R/AB    | SO/IP    | RBI/WT       |
| RBI/AB  | BB/IP    | 3B/WT        |
| RBI/H   | SO/BB    | 2B/WT        |
| 3B/AB   | SO/H     | SO/HT        |
| 2B/AB   |          |              |
| SB/AB   |          |              |

# **Limiters and Qualifiers**

### Limiters (only one per request)

| Greater Than | Less Than |
|--------------|-----------|
| GT           | LT        |

### **Qualifiers**

| Team         | Year           | Other        |
|--------------|----------------|--------------|
| team name    | single year    | SS           |
| city         | starting year— | AL, NL       |
| city abbrev. | —ending year   | BR, BL, BS   |
| name + city  | year—range     | TR, TL       |
|              |                | QUAL         |
|              |                | HOF, NHOF    |
|              |                | P (pitchers) |

# **Digital Book System**

This section contains information needed to use and maintain your Digital Book System.

# **Digital Book System**

## **Installing & Removing Digital Books**

To install a digital book, **first turn off your Digital Book System**. Then align the digital book's tabs with the notches in either book slot on the back and snap the book into the slot. If you install only one book, it doesn't matter which slot you use. But make sure that the book's metal contacts are facing down.

To remove a book, first turn off the Digital Book System. Then compress the book's tab and lift the book from the slot.

## **Restarting the Digital Book System**

If the keyboard fails to respond or the screen performs erratically, first press CLEAR and then press ON/OFF. If nothing happens, hold CLEAR and press ON/OFF. If nothing happens still, press the recessed reset button on the back of your Digital Book System using a paper clip.

If you install or remove digital books when the Digital Book System is on, or when you reset the Digital Book System, you may erase information that you entered in the installed digital books.

### **Switching Between Digital Books**

- 1. With two digital books installed, press (CARD).
- 2. Highlight a symbol by pressing 🖒 or 🗘 .
  Then press ENTER .

To return to the first book, repeat these steps.

### **Sending Words Between Books**

Some digital books can send and receive words from other digital books.

- Highlight a word in a digital book.
   Read its User's Manual to learn how.
- 2. Hold and press CARD
- 3. Highlight the other digital book's symbol. Then press ENTER.

You see its main display. You may have to press <a>ENTER</a> again to look up the word.

### Replacing the Batteries

Your unit uses CR2032 lithium batteries. Before replacing them, have four new batteries ready.

- 1. Turn your Digital Book System off.
- Remove the battery cover on the back.Then remove all batteries.
- 3. Promptly slide two new batteries into the battery cavity with the metal clip over it.
  - Don't bend the clip; it's an electrical contact. And make sure the batteries' plus (+) signs face up.
- Slide two new batteries into the other cavity. Then replace the battery cover.
  - To prevent deleting information from installed digital books:
  - Always replace the batteries before they lose all power, and never remove the batteries while the Digital Book System is on.
  - Never mix old and new batteries. And, once batteries have been removed, install new ones within two minutes.

### **Protecting the Digital Book System**

- Don't touch the metal contacts on the back of your digital books or the rubber contacts in the book slots of the Digital Book System. CAUTION: Touching the contacts with statically charged objects, including your fingers, could erase information that you entered in your installed digital books.
- Don't put excessive pressure or weight on your digital books or Digital Book System.
- Don't expose your digital books to extreme or prolonged heat, cold, or other adverse conditions.

When you're not using your Digital Book System, keep two digital books or dummy books in its slots to prevent dust build-up.

### **Cleaning the Digital Book System**

To clean the digital books, apply isopropyl alcohol with cotton swab.

To clean the Digital Book System, apply a mild household cleaner onto a soft cloth. **CAUTION:** Spraying liquids directly on your Digital Book System could damage its circuitry.

# Limited Warranty (USA only)

FRANKLIN warrants to you that the DIGITAL BOOK will be free from defects in materials and workmanship for one year from purchase. In the case of such a defect in your DIGITAL BOOK, FRANKLIN will repair or replace it without charge on return. with purchase receipt, to the dealer from which you made your purchase or Franklin Electronic Publishers, Inc., 122 Burrs Road, Mt. Holly, NJ 08060, within one year of purchase. Alternatively, FRANKLIN may, at its option, refund your purchase price. Data contained in the DIGITAL BOOK may be provided under license to FRANKLIN. FRANKLIN makes no warranty with respect to the accuracy of data in the DIGITAL BOOK. No warranty is made that the DIGITAL BOOK will run uninterrupted or error free. You assume all risk of any damage or loss from your use of the DIGITAL BOOK. This warranty does not apply if, in the sole discretion of FRANKLIN, the DIGITAL BOOK has been tampered with, damaged by accident, abuse, misuse, or misapplication, or as a result of service or modification by any party, including any dealer, other than FRANKLIN. This warranty applies only to products manufactured by or for FRANKLIN. Batteries, corrosion or battery contacts and any damage caused by batteries are not covered by this warranty. NO FRANKLIN DEALER, AGENT. OR EMPLOYEE IS AUTHORIZED TO MAKE ANY ADDITIONAL WARRANTY IN THIS REGARD OR TO MAKE ANY MODIFICATION OR EXTENSION OF THIS EXPRESS WARRANTY

THE FOREGOING WARRANTY IS EXCLUSIVE AND IS IN LIEU OF ALL OTHER EXPRESS OR IMPLIED WARRANTIES, WRITTEN OR ORAL, INCLUDING, BUT NOT LIMITED TO. WARRANTIES OF MERCHANTABILITY OR FITNESS FOR A PARTICULAR PURPOSE. YOUR SOLE AND EXCLUSIVE REMEDY SHALL BE FRANKLIN'S OBLIGATION TO REPLACE OR REFUND AS SET FORTH ABOVE IN THIS WARRANTY. Some States do not allow the exclusion of implied warranties. or limitations on how long a warranty lasts. This warranty gives you specific rights; you may also have additional rights which vary from State to State. This warranty shall not be applicable to the extent that enforcement of any provision may be prohibited by applicable law.

FRANKLIN SHALL IN NO EVENT BE LIABLE TO YOU OR TO ANY OTHER PERSON FOR ANY SPECIAL. INCIDENTAL. OR CONSEQUENTIAL DAMAGES. OR ANY OTHER INDIRECT LOSS OR DAMAGE, ARISING OUT OF YOUR PURCHASE. THE MANUFACTURE OR SALE OF THE DIGITAL BOOK. THIS

LICENSE, OR ANY

OBLIGATION RESULTING THEREFROM OR THE USE OR PERFORMANCE OF THE DIGITAL BOOK UNDER ANY LEGAL THEORY. WHETHER BREACH OF CONTRACT, TORT, STRICT LIABILITY OR ANY OTHER CAUSE OF ACTION OR PROCEEDING, WHICH DAMAGES SHALL INCLUDE, BUT NOT BE LIMITED TO, LOST PROFITS, DAMAGES TO PROPERTY, OR PERSONAL INJURY (BUT ONLY TO THE EXTENT PERMITTED BY LAW). FRANKLIN'S ENTIRE LIABILITY FOR ANY CLAIM OR LOSS, DAMAGE, OR EXPENSE FROM ANY SUCH CAUSE SHALL IN NO EVENT EXCEED THE PRICE PAID FOR THE DIGITAL BOOK. THIS CLAUSE SHALL SURVIVE FAILURE OF AN EXCLUSIVE REMEDY.

This license and warranty is governed by the laws of the United States and the State of New Jersey.

# **Specifications**

#### Model IC-129

- Stats: Up to 15 batting, 13 pitching, and 5 biographical annual stats for more than 13,057 AL and NL players since 1876. Plus team totals, league standings; World Series results; MVP, Rookie of Year, and Cy Young award winners; and Hall of Fame players.
- Commands: names, teams, AL, NL, WS, AW, HOF, MAX, and MIN, plus limiters and qualifiers.
- Spelling correction
- · Context-sensitive help messages
- Self-demonstration
- · Screen contrast adjustment
- ROM size: 1.5 megabytes
- Dimensions: 2-1/4" x 1-1/4" x 1/4"

### Copyrights, Trademarks, and Patents

© 1994 Franklin Electronic Publishers, Inc.

Mt. Holly, N.J. 08060. U.S.A. All rights reserved.

© 1992-93 Peter Palmer. All rights reserved.

Big League Baseball Encyclopedia is a trademark of Franklin.

U.S. Patents 4,490, 811; 4,830,618; 5,113,340; 5,203,705; 5,218,536; 5,229,936

European Patent 0 136 379 PAT. PENDING ISBN 1-56712-052-0

# Index

| Adjusting screen contrast 6                 | Digital Book System                             |
|---------------------------------------------|-------------------------------------------------|
| All-star games 23, 25                       | cleaning 60                                     |
| American League Champi-                     | protecting 60                                   |
| onship Series 23                            | replacing batteries 59                          |
| Arrows                                      | restarting 54                                   |
| following 10                                | sending words between 55 turn on or off 5       |
| about 10                                    | installing 5, 54                                |
| Automatic shutoff                           | switching between 55                            |
| setting 8                                   | Entering                                        |
| Award winners 23, 25                        | a city 17                                       |
| Bad requests 22                             | names 16                                        |
| Batteries                                   | teams 16                                        |
|                                             | Erasing                                         |
| replacing 59                                | information accidentally 5                      |
| Batting stats                               | Finding                                         |
| defined 11                                  | batting stats by player 14                      |
| finding batters' 14<br>finding pitchers' 15 | games behind first 20                           |
| list of 11                                  | handedness 14                                   |
| of pitchers 15, 32                          | height 14                                       |
| pitchers' 32                                | league standings 20                             |
| Best- & worst-ever lists                    | Next/Prev years standings 21                    |
| batting 27                                  | pitcher's stats 15                              |
| pitching 30                                 | players' stats                                  |
| Biographical stats                          | batting 14                                      |
| in ratios 51                                | team stats 17<br>team won/lost records over the |
| limiting in requests 40                     | seasons 21                                      |
| list of 11                                  | weight 14                                       |
| using in requests 31                        | World Series results 23                         |
| Birthdays 26                                | First time players 23, 25, 26                   |
| finding 26                                  | • • •                                           |
| how calculated for season                   | GB (games behind) 20                            |
| stats 40                                    | Hall of Fame 23, 25                             |
| Cy Young winners 25                         | Hall of Famers                                  |
| Demonstration 7                             | as a qualifier 46                               |

| Handedness                 | at team stats 18         |
|----------------------------|--------------------------|
| finding 14                 | MVPs 25                  |
| Height                     | Names                    |
| finding 14                 | players'                 |
| Help                       | misspelling 16           |
| learn about 8              | typing 16                |
| INF (infinite)             | teams'                   |
| as a ratio value 35        | city abbreviations 17    |
| Installation 5             | typing 17                |
| League standings 20        | National League Champion |
|                            | ship Series 23           |
| Learn about requests 9     | Next/Prev                |
| Limiters                   | at league standings 21   |
| list of 52                 | at team stats 18         |
| understanding them 39      | for World Series 24      |
| using in requests 37       | Nicknames                |
| Limiting 43                | entering 16              |
| biographical stats 40      | Numbers                  |
| by team 41<br>menus for 41 | typing 19                |
| by year 43                 | Pitchers                 |
| menus for 44               | stats 40                 |
| Menus                      | Pitching stats           |
| about 29                   | batters' 32              |
| Focus menu 34              | defined 11               |
| qualifiers menu 47         | list of 11               |
| requests menu 23           | of batters 32            |
| selecting them 9           | pitchers' 32             |
| stats menu 31              | Players'                 |
| understanding 9            | award winners 23         |
| viewing 29                 | Hall of Famers 23        |
| More key                   | batting stats            |
| at batting stats 32        | finding 14               |
| at league standings 21     | pitching stats           |
| at pitching stats 32       | finding 15               |

| ting stats 37 hers 40 hing 15 m 17 wing 16 mes typing 17 s finding 17 for next & previous years 18 moving from batting to pitching 18 moving to player stats 19 v/lost records over years 21 g ters 37 nbers 19 r(s) 20 restanding menus 9 ng stats 16 nty 61 nt ining 14 Series results 23 qualifiers 43 ng 19 |
|----------------------------------------------------------------------------------------------------|
| the ottom strain of the first                                                                                                    |

FCR-28029-00 PN 7201785 Printed in China Rev. B

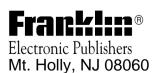